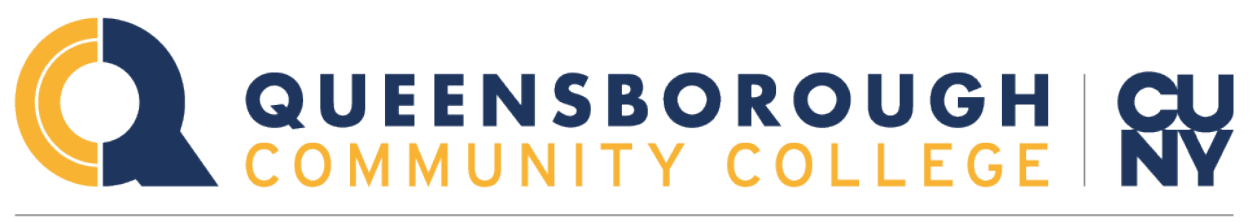

# ONE COMMUNITY. INFINITE POSSIBILITIES.

## *Accessing Wi-Fi, Starfish and the QCC Connect App*

### **Tiger ID Account:**

Your Tiger ID Account account grants you access to

- **Wi-Fi**
- **The QCC Connect Mobile App**
- **Starfish**

Other Queensborough Community College applications. You must activate this account.

#### To Activate your Tiger ID Account:

Go to [WWW.QCC.CUNY.EDU,](https://www.qcc.cuny.edu/) move the mouse over the Login, then click on QCC Connect. (Make sure pop up blocker is turned off or grant permission to the new tab that is trying to open.) Click on "I Need Help Logging In" This would bring you to the Queensborough CC Account Management system" and Click on QCC Student, and then click on **Activate "My Account"**. See screenshots below:

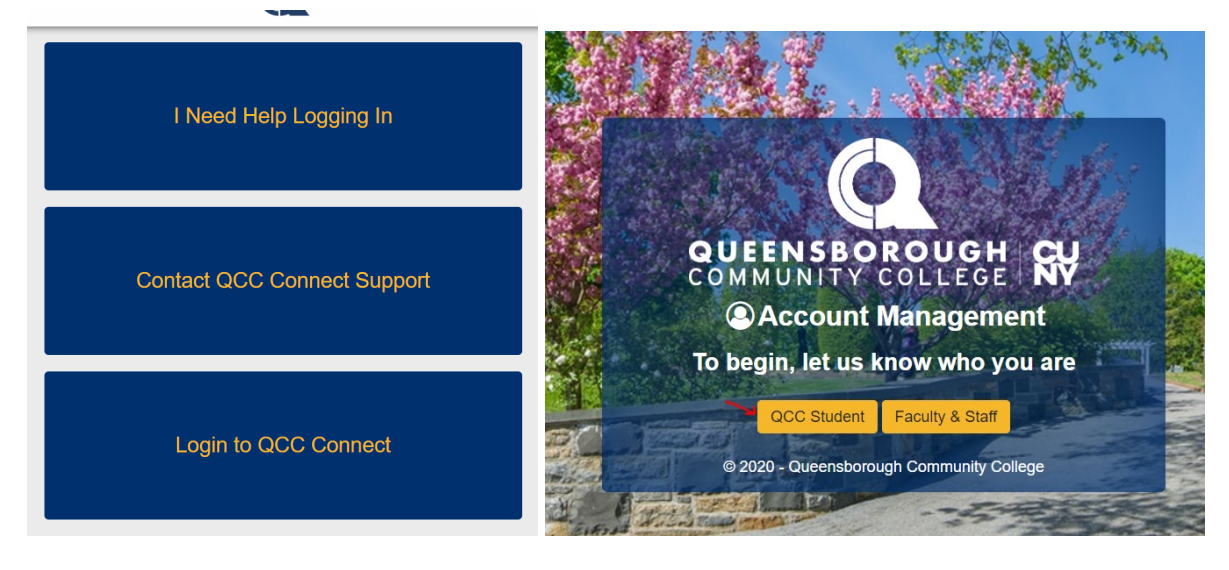

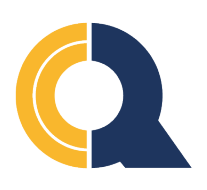

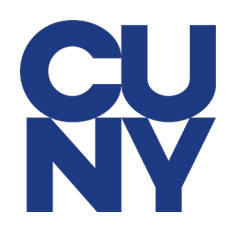

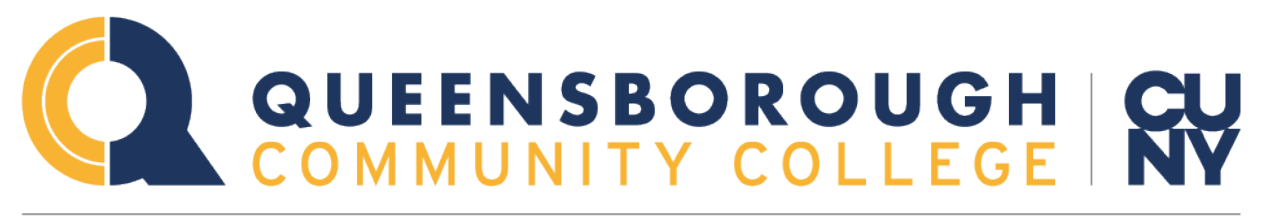

# ONE COMMUNITY. INFINITE POSSIBILITIES.

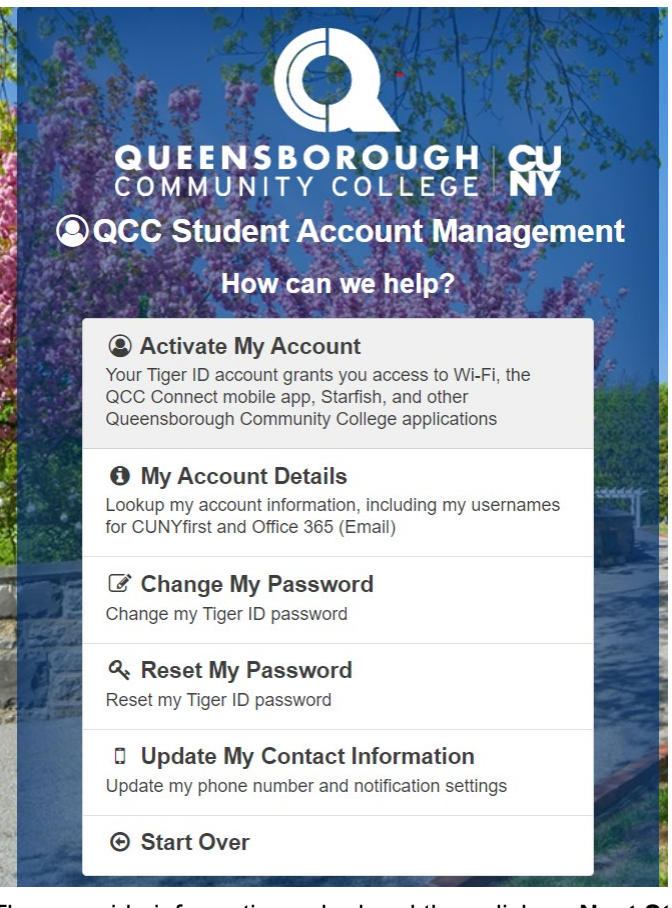

Then provide information asked and then click on **Next Step**. After this you should follow the on screen instructions. Note your Username and Password below.

### **QCC Connect App:**

#### **To log in to the QCC connect App:**

Download QCC Connect App and open it. Accept Terms of use and then log in using your Tiger ID Account and Password.

### **Log in to QCC Connect Website**

Go to [WWW.QCC.CUNY.EDU,](https://www.qcc.cuny.edu/) move the mouse over the Login, then click on **QCC Connect**  from menu.

Then click on "Login to QCC Connect", using your Tiger ID Account Username and password.

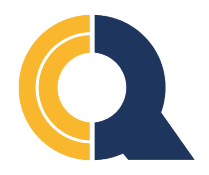

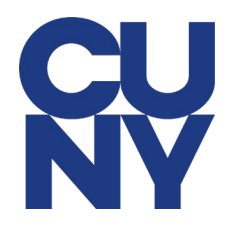